# Quick start guide

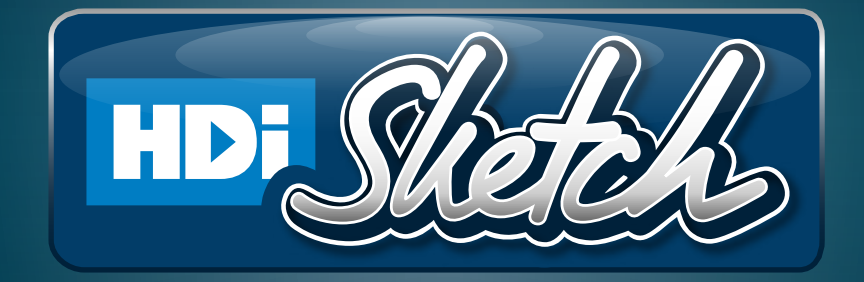

hdinteractive.com.au

## Presenting Sketch HDI MENU:

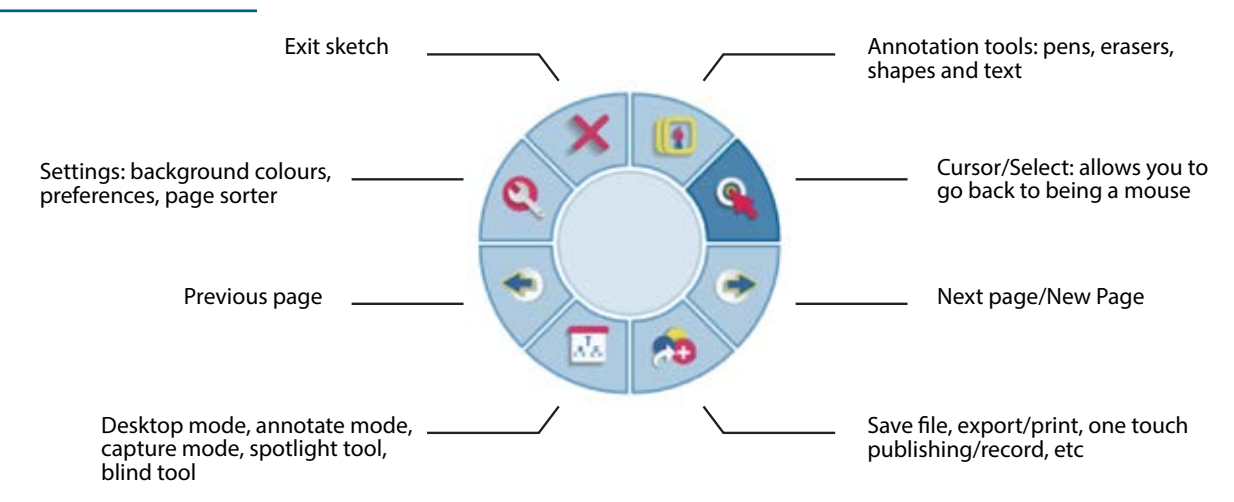

\*Each item in this inner circle can be clicked on to reveal more tools and options.

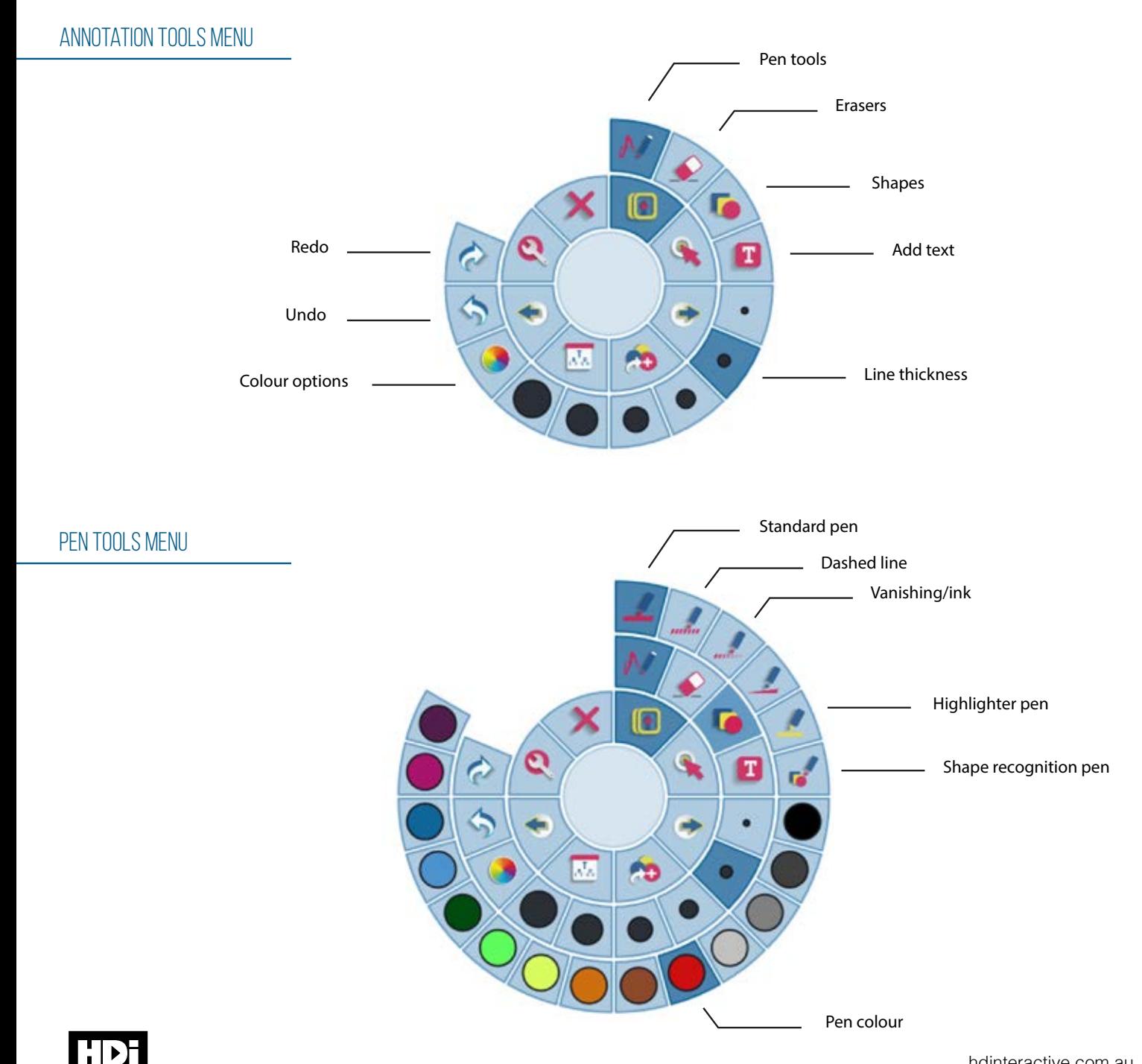

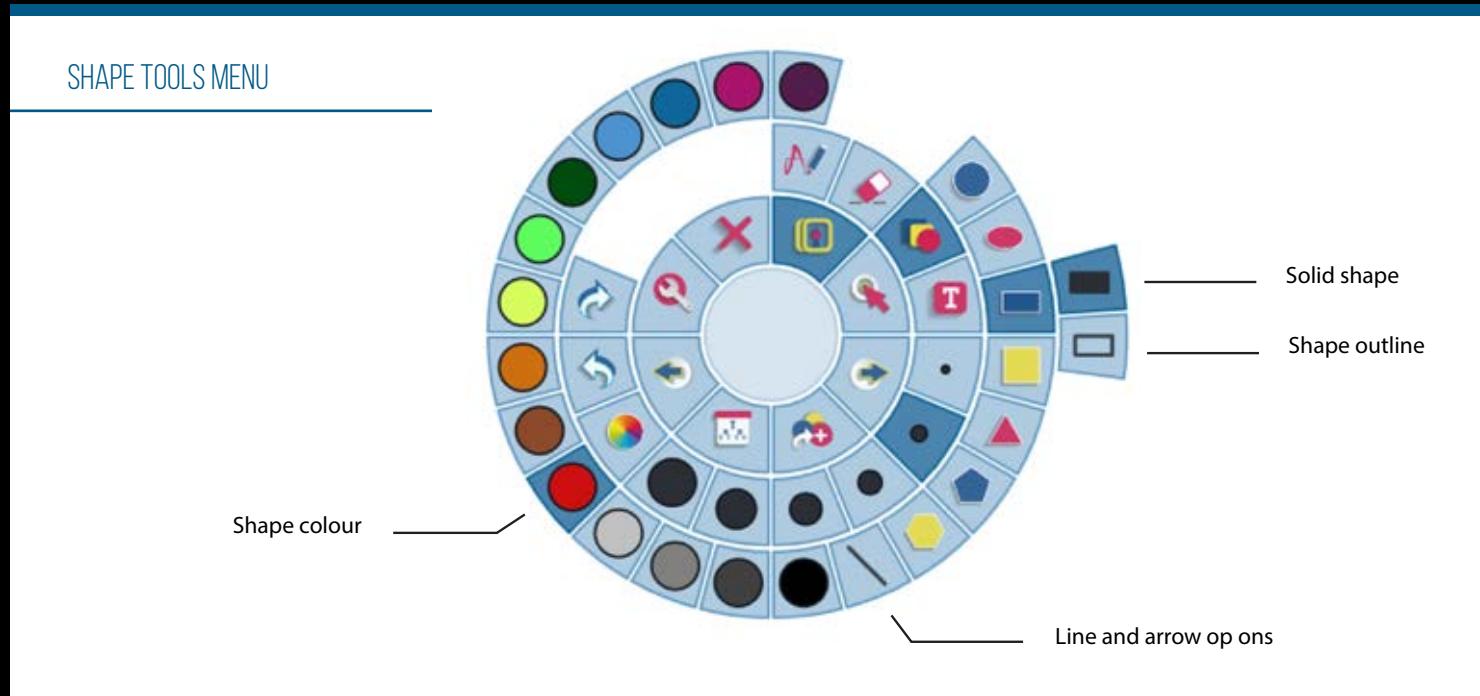

## Text Tools Menu

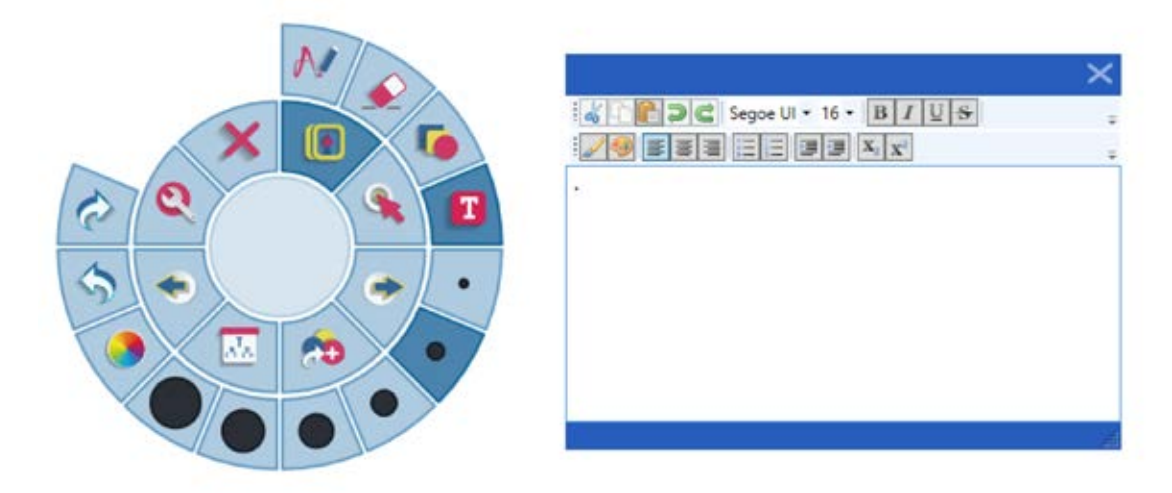

Clicking on the *text tools* menu will automatically open up an editing window and your on screen keyboard. (Here you can choose font, size etc)

When you have finished adding and editing the text click on the 'x' leaving the text inside a moveable text box.

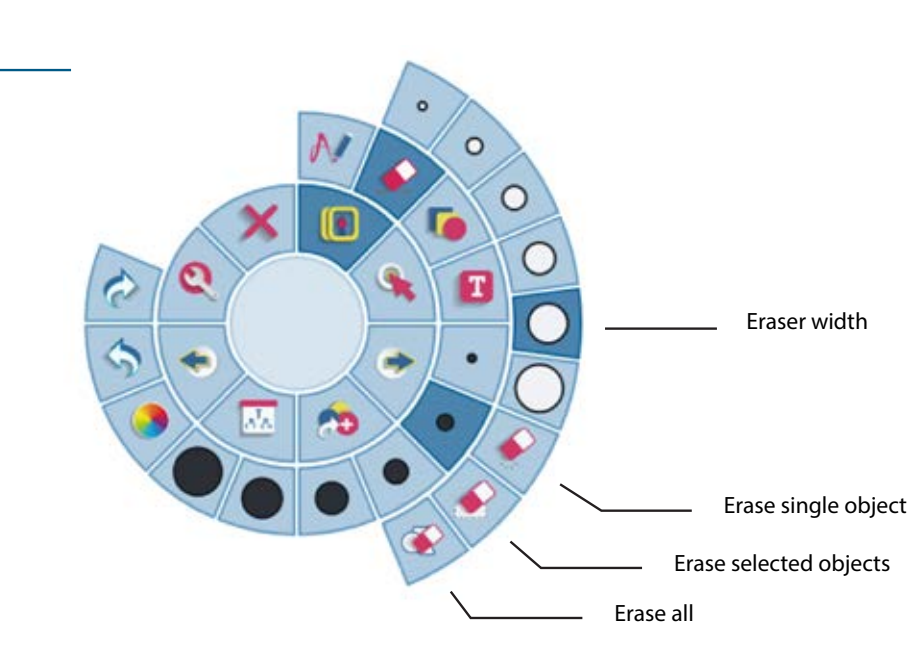

#### Eraser Tools Menu

## multi user tool palettE

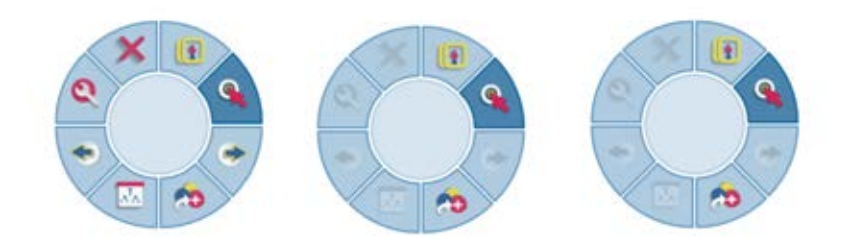

Double tap anywhere on the screen while in HDi Sketch to open up another tool palette. This allows users to work simultaneously using their own tools. When using these tools, each additonal toolbar divides the screen into 50% and 33% respectively.

#### SAVING & CAPTURING TOOL PALETTE

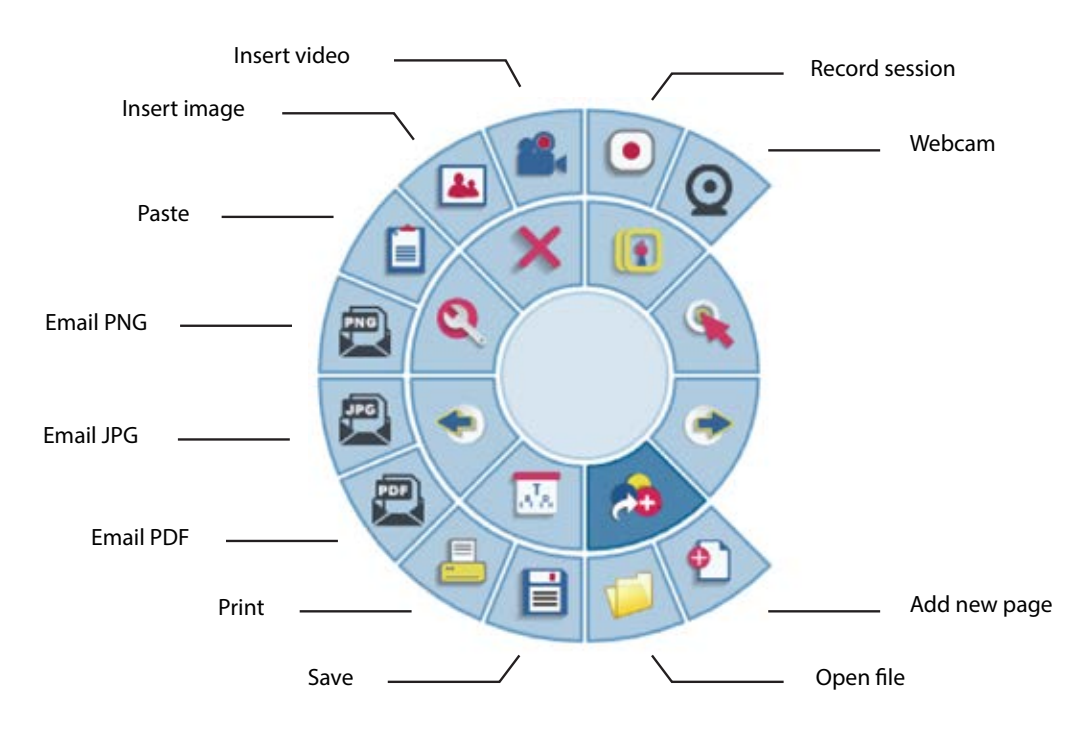

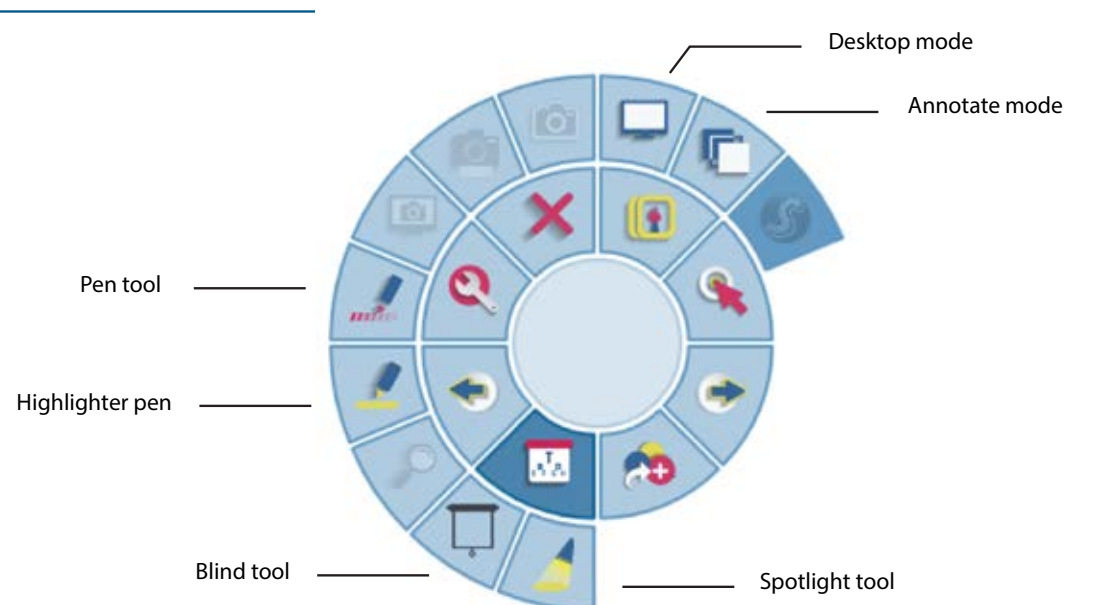

## Desktop Tool Palette

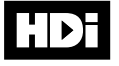

#### Desktop Tool Palette

Click on the *desktop* button to go back to your desktop, choose the document or webpage you would like to work on. Click on the *annotate* button to allow you to annotate over the documents/pages. When you have finished click on the *sketch icon* button to return to sketch with the page and annotattions automatically saving.

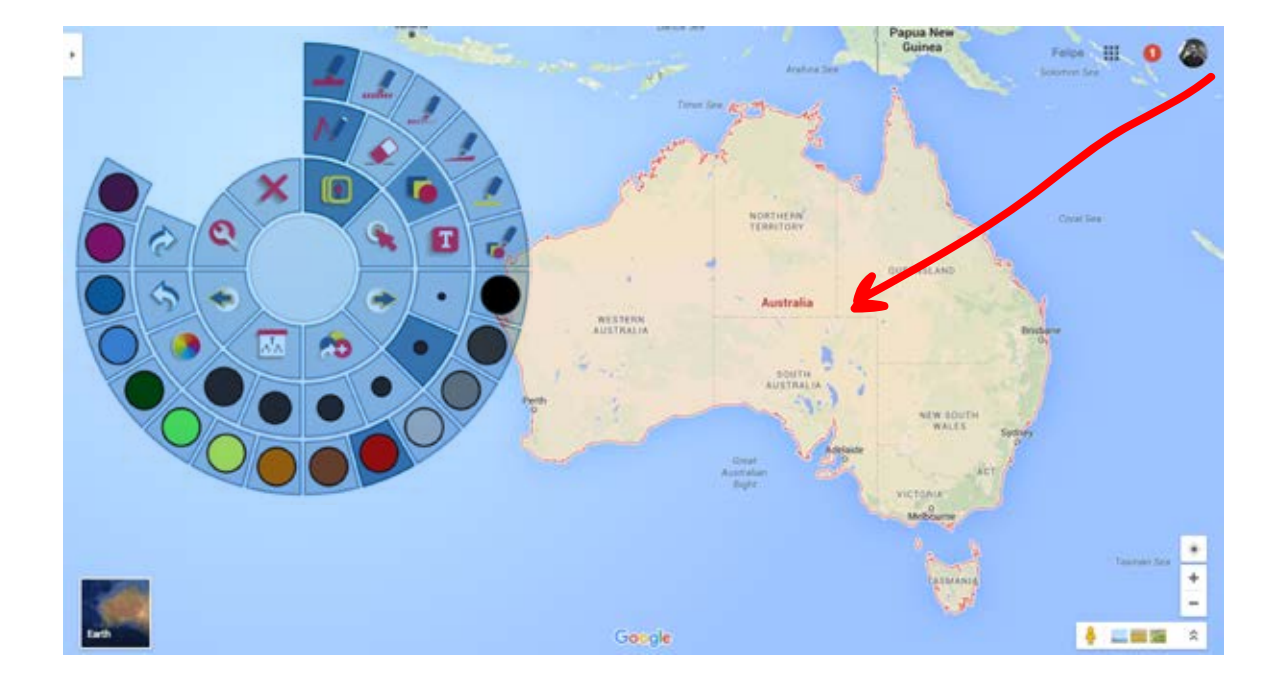

#### settings tool palette

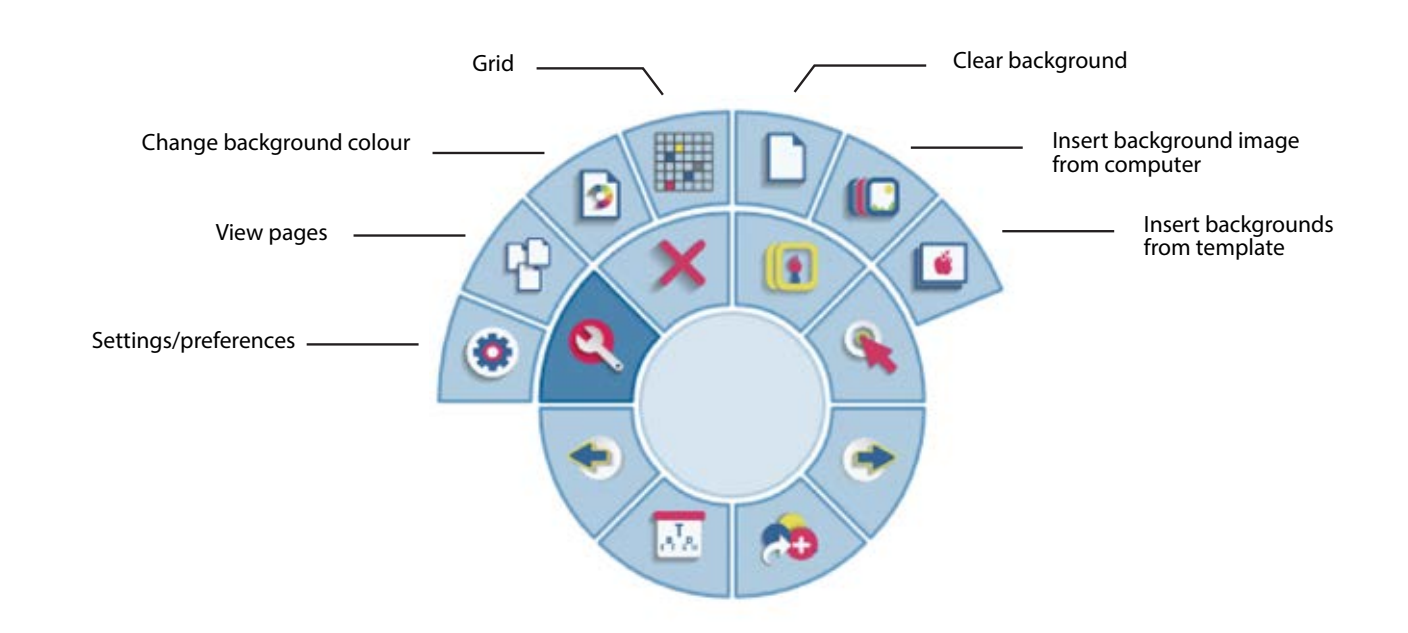